## **TUTORIAL PARA PETICIONAMENTO ELETRÔNICO PELO SEI – ESTUDANTES DE PÓS-GRADUAÇÃO DA UNIFESP**

Veja o passo a passo para que os estudantes de Pós-Graduação da UNIFESP possam abrir processos acadêmicos pelo SEI endereçados às suas Unidades *Acadêmicas*

**1.** O primeiro passo para peticionar é cadastrar-se como Usuário Externo do SEI no link:

https:/[/www.unifesp.br/reitoria/proadmin/categoria-sei/261-usuario-externo](http://www.unifesp.br/reitoria/proadmin/categoria-sei/261-usuario-externo)

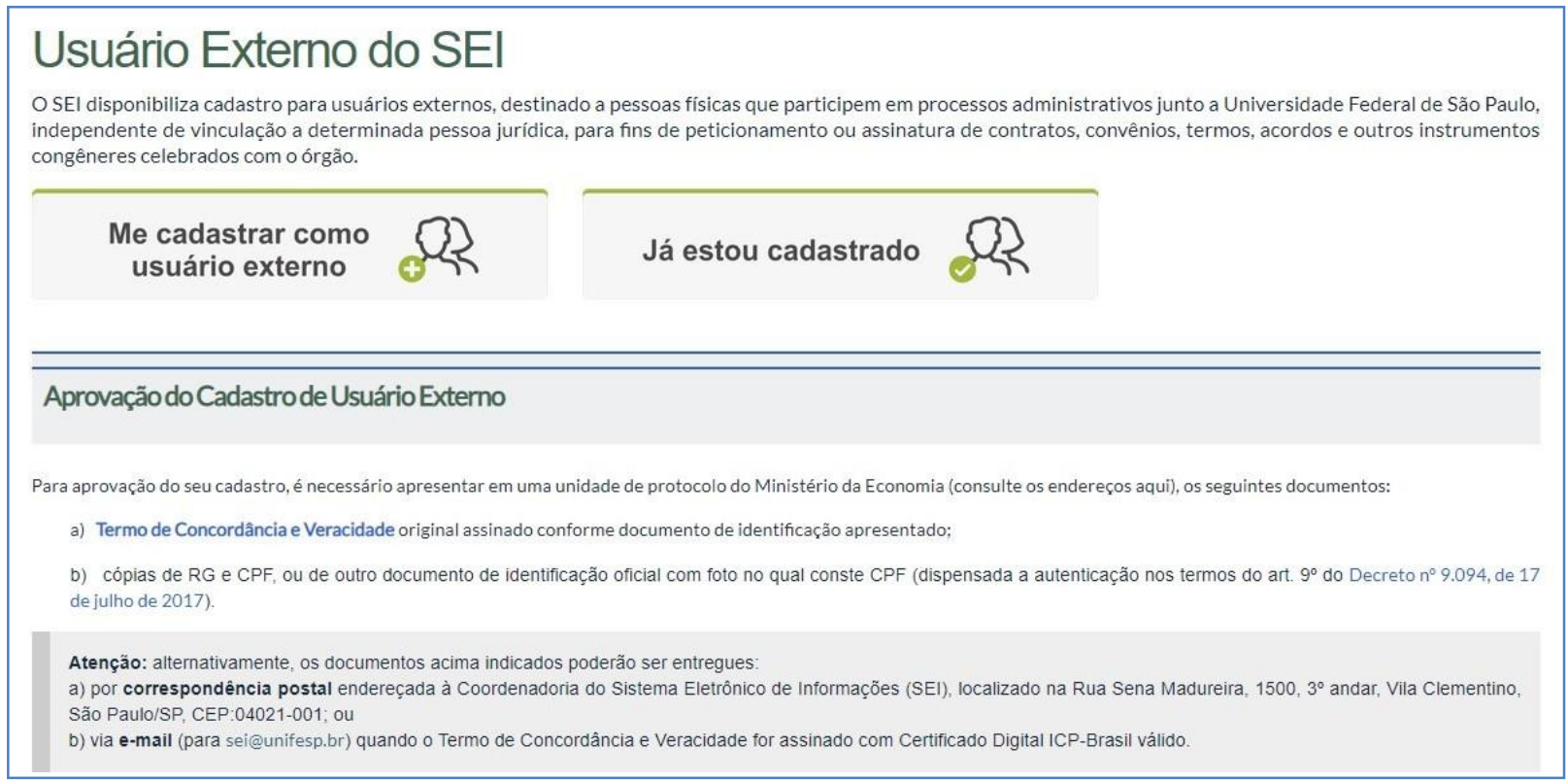

## *- É recomendável o uso do e-mail institucional da UNIFESP para cadastro (não obrigatório).*

*- Estudantes da UNIFESP NÃO precisam encaminhar os documentos listados em A e B. O setor responsável pela liberação de seu acesso no campus/ Unidade Acadêmica fará a verificação do cadastro por meio dos dados constantes no assentamento do estudante.*

**2.** Após solicitar o cadastro, o estudante receberá um e-mail de confirmação de sua solicitação, como este:

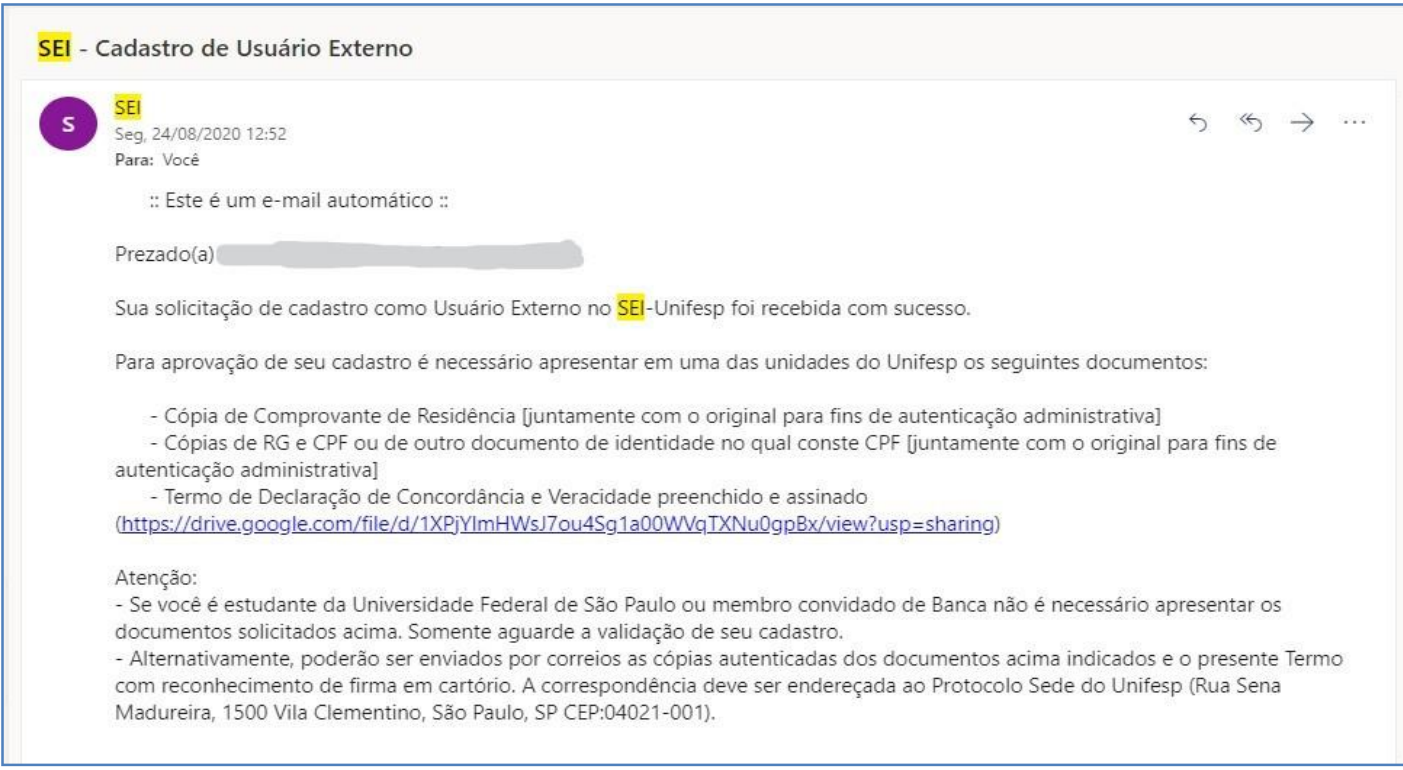

**3.** Após o cadastro, **o estudante deve entrar em contato com o setor responsável pela liberação** dos Usuários Externos do SEI de seu *campus/* Unidade Acadêmica, para que faça a liberação de seu cadastro. Abaixo, lista de contatos dos setores:

**Campus São Paulo - Escola Paulista de Medicina:** [cpg.epm@unifesp.br](mailto:cpg.epm@unifesp.br)

*- Caso seu cadastro não seja liberado em até 3 dias úteis, entre em contato com a Secretaria de Pós-Graduação do Programa: [capucim@unifesp.br,](mailto:capucim@unifesp.br) solicitando liberação do cadastro.*

**4.** Após a liberação, acesse o sistema com usuário e senha:

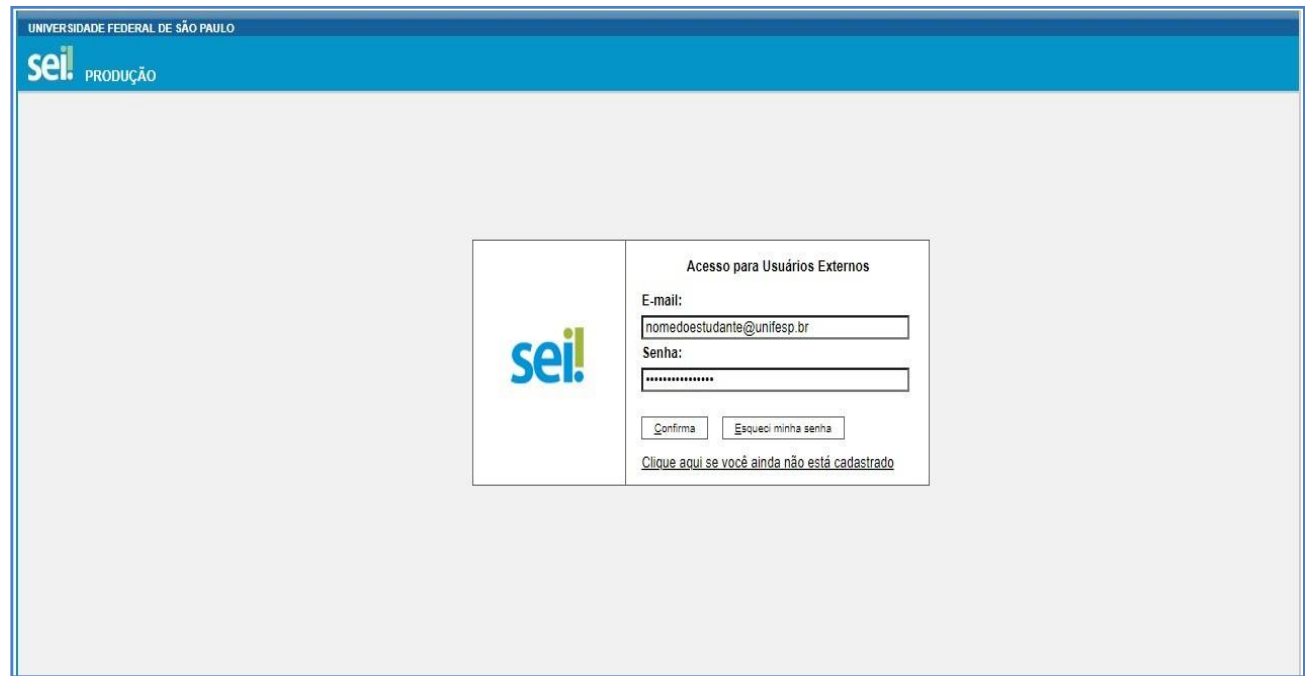

**5.** Abrirá a tela abaixo:

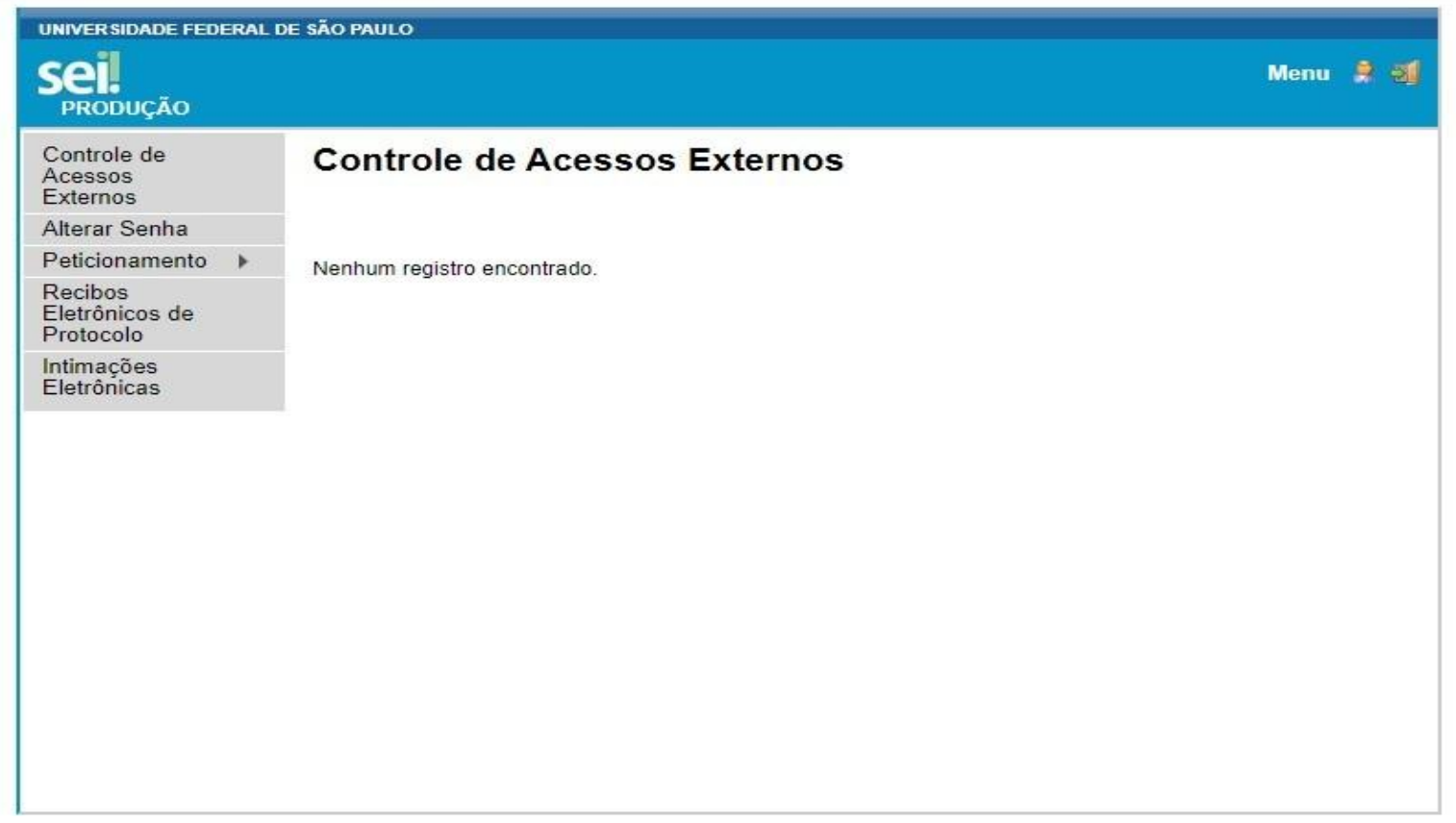

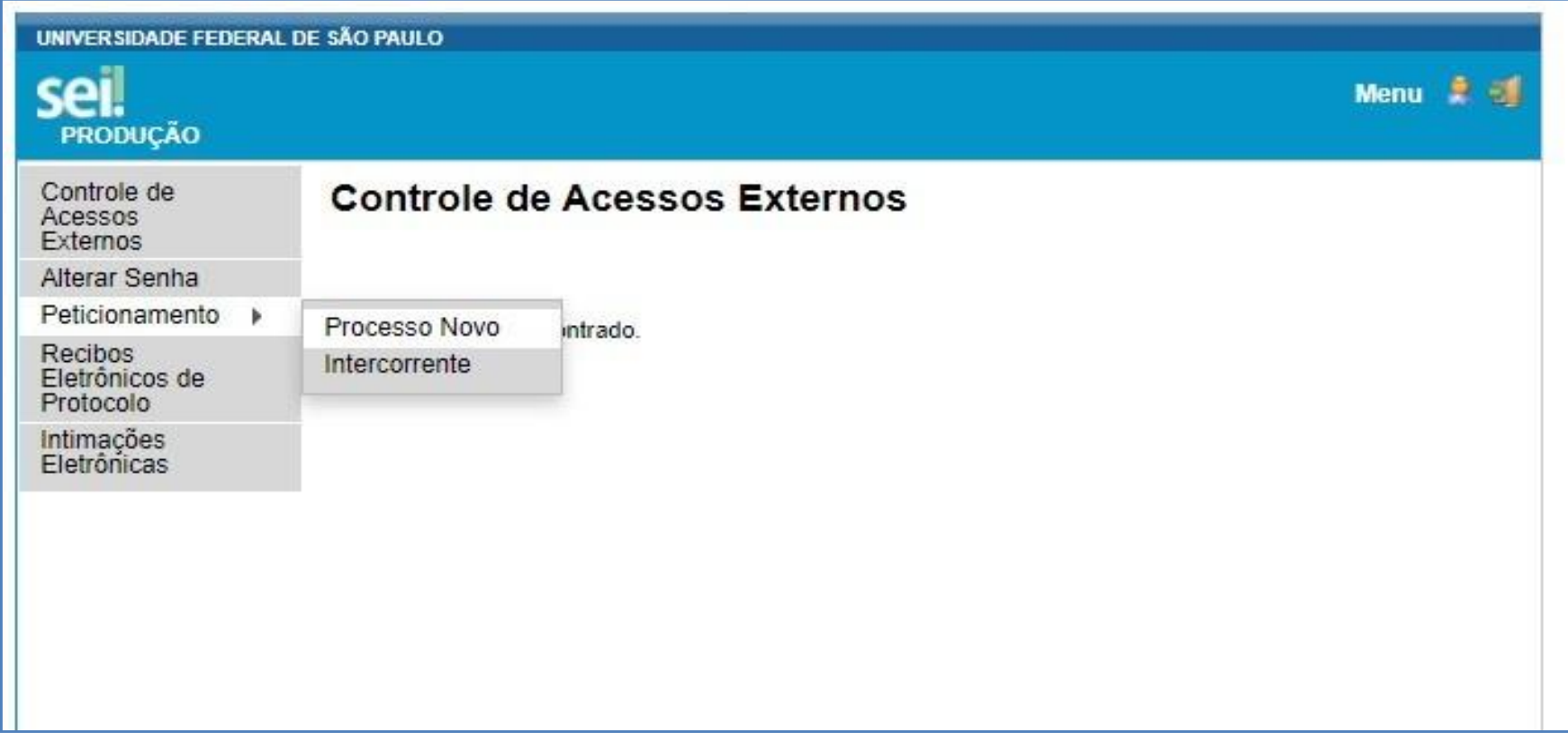

7. Agora os estudantes podem submeter o processo diretamente para o Programa dePós Graduação (PPG) selecionado.

## Peticionamento de Processo Novo

Tipo de Processo: PÓS-GRADUAÇÃO: REPOSITÓRIO INSTITUCIONAL UNIFESP

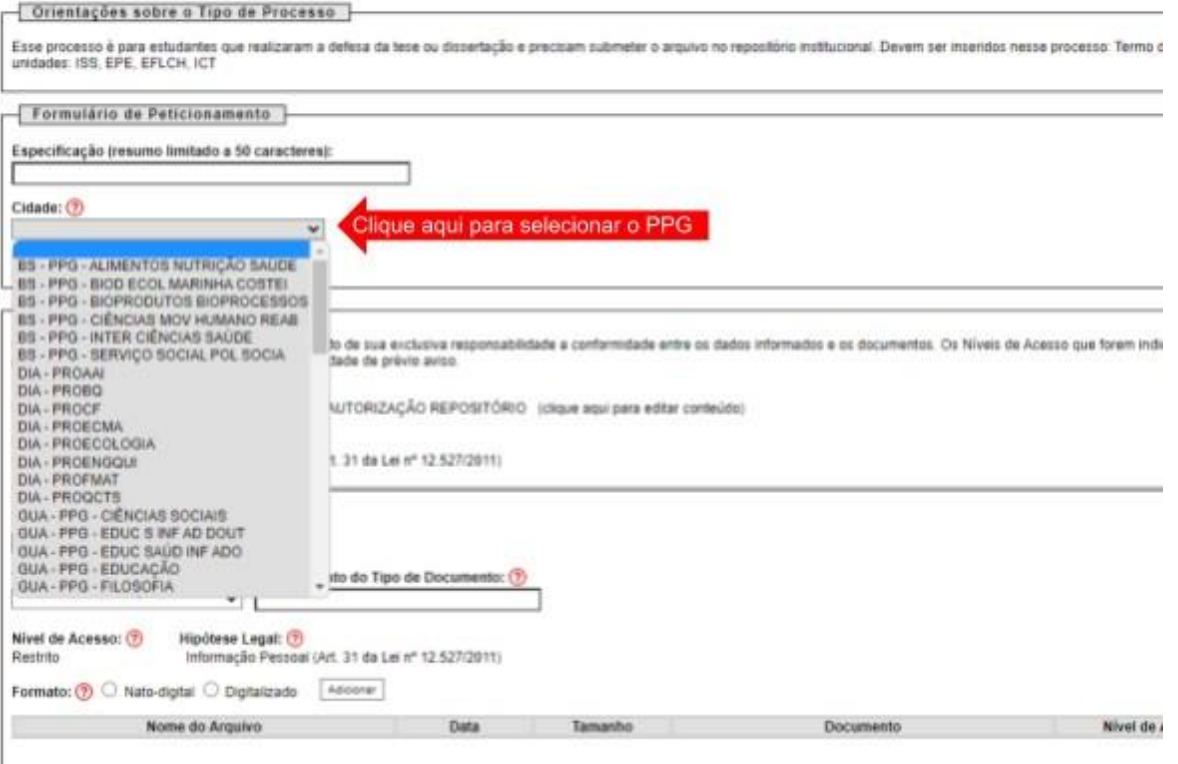

## Peticionamento de Processo Novo

Peticionar Voltar

Tipo de Processo: GRADUAÇÃO:: ABERTURA DE PROCESSO ACADÊMICO - BAIXADA SANTISTA - IMAR

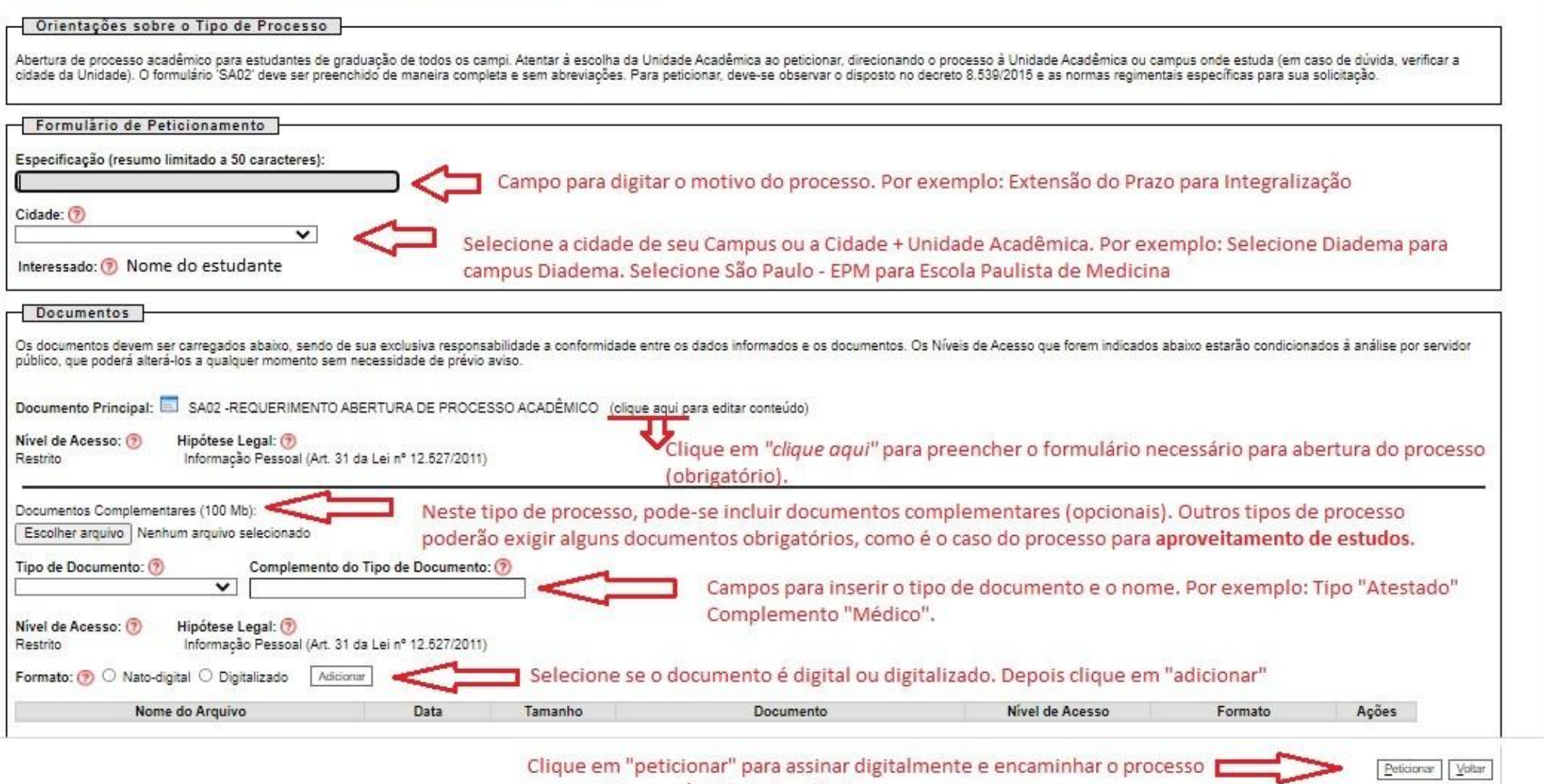

Clique em "peticionar" para assinar digitalmente e encaminhar o processo para seu Campus/Unidade Acadêmica

- *8.* Após clicar em peticionar e entrar com sua senha, o processo será encaminhado diretamente ao setor responsável pelo tratamento do processo em seu *campus/* Unidade Acadêmica*.*
- **9.** O estudante receberá no e-mail cadastrado como Usuário Externo do SEI o protocolo de abertura do processo.
- **10.** A tramitação feita pela Secretaria do Programa de Pós-Graduação do campus poderá ser acompanhada por meio do acesso ao processo e também por meio doprotocolo recebido.
- **11.** Em caso de dúvidas, contatar a Secretaria do Programa.

*29 de setembro de 2022*